### **Oracle® Configuration Controls Governor** User Guide Release 5.5.1 **Part No. E59494-02**

December 2014

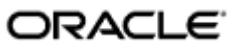

Oracle Configuration Controls Governor User Guide

Part No. E59494-02

Copyright © 2007, 2014 Oracle Corporation and/or its affiliates. All rights reserved.

Primary Author: David Christie

The Programs (which include both the software and the documentation) contain proprietary information; they are provided under a license agreement containing restrictions on use and disclosure and are also protected by copyright, patent, and other intellectual and industrial property laws. Reverse engineering, disassembly, or decompilation of the Programs, except to the extent required to obtain interoperability with other independently created software or as specified by law, is prohibited.

The information contained in this document is subject to change without notice. If you find any problems in the documentation, please report them to us in writing. This document is not warranted to be error-free. Except as may be expressly permitted in your license agreement for these Programs, no part of these Programs may be reproduced or transmitted in any form or by any means, electronic or mechanical, for any purpose.

If the Programs are delivered to the United States Government or anyone licensing or using the Programs on behalf of the United States Government, the following notice is applicable.

#### U.S. GOVERNMENT RIGHTS

Programs, software, databases, and related documentation and technical data delivered to U.S. Government customers are "commercial computer software" or "commercial technical data" pursuant to the applicable Federal Acquisition Regulation and agency-specific supplemental regulations. As such, use, duplication, disclosure, modification, and adaptation of the Programs, including documentation and technical data, shall be subject to the licensing restrictions set forth in the applicable Oracle license agreement, and, to the extent applicable, the additional rights set forth in FAR 52.227-19, Commercial Computer Software—Restricted Rights (June 1987). Oracle Corporation, 500 Oracle Parkway, Redwood City, CA 94065.

The Programs are not intended for use in any nuclear, aviation, mass transit, medical or other inherently dangerous applications. It shall be the licensee's responsibility to take all appropriate fail-safe, backup, redundancy and other measures to ensure the safe use of such applications if the Programs are used for such purposes, and we disclaim liability for any damages caused by such use of the Programs.

The Programs may provide links to Web sites and access to content, products, and services from third parties. Oracle is not responsible for the availability of, or any content provided on, third-party Web sites. You bear all risks associated with the use of such content. If you choose to purchase any products or services from a third party, the relationship is directly between you and the third party. Oracle is not responsible for: (a) the quality of third-party products or services; or (b) fulfilling any of the terms of the agreement with the third party, including delivery of products or services and warranty obligations related to purchased products or services. Oracle is not responsible for any loss or damage of any sort that you may incur from dealing with any third party.

Oracle is a registered trademark of Oracle Corporation and/or its affiliates. Other names may be trademarks of their respective owners.

# **Contents**

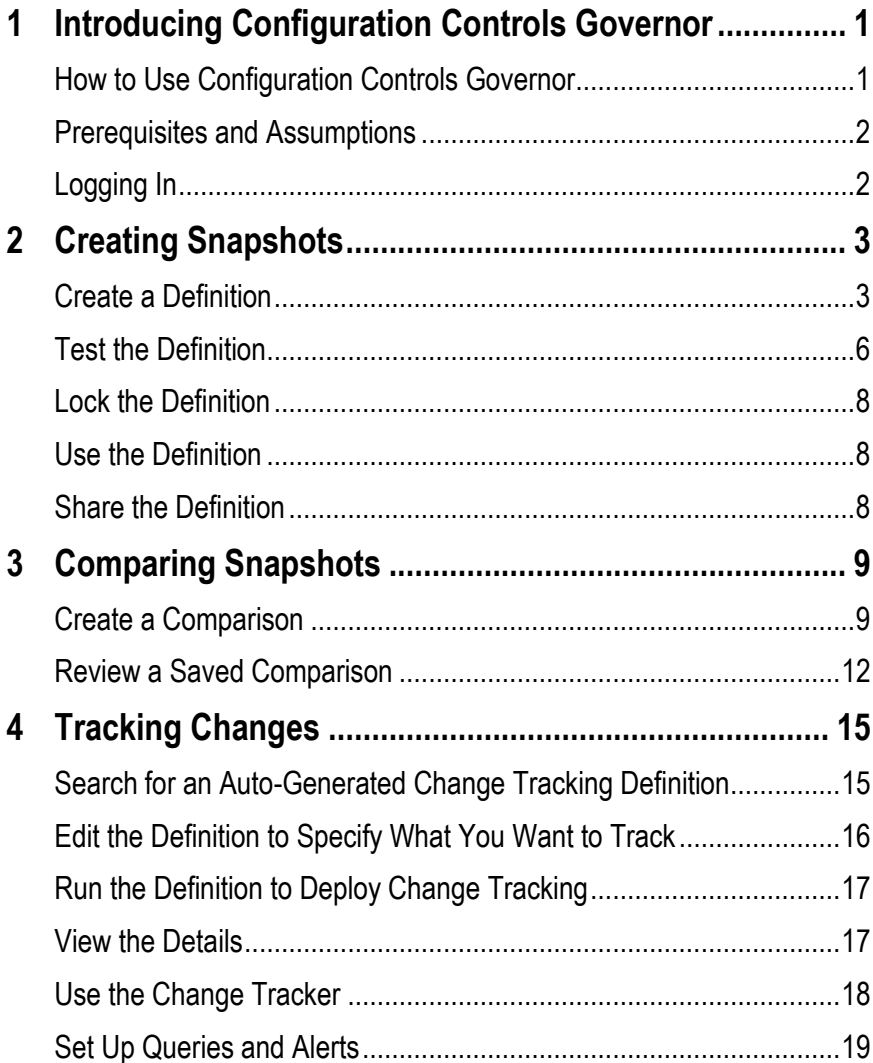

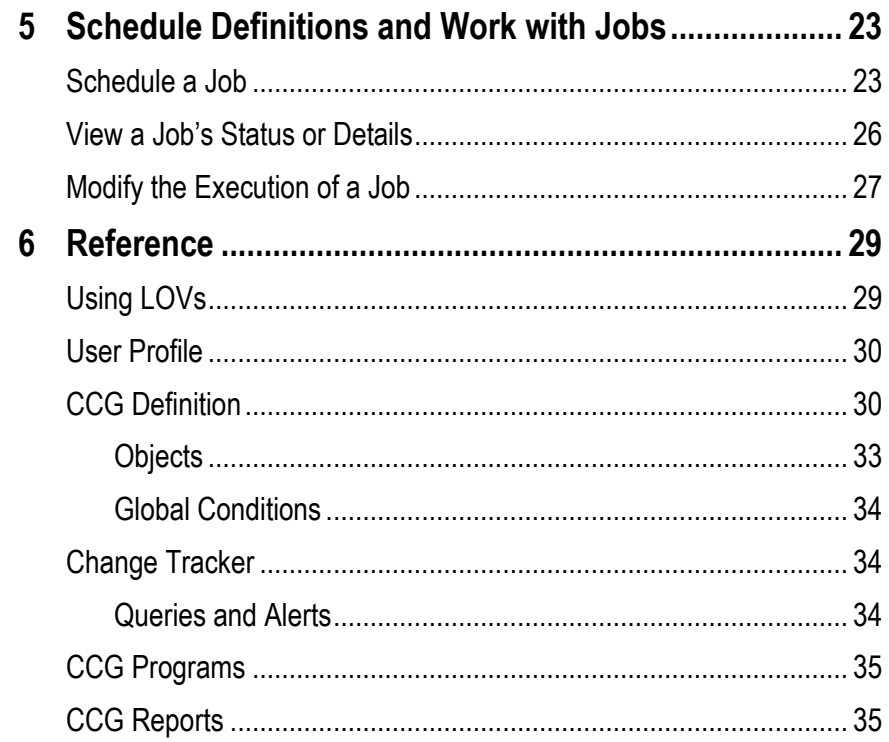

## <span id="page-4-0"></span>**Introducing Configuration Controls Governor**

Oracle Configuration Controls Governor (CCG) provides internal control of your ERP application setups. Easy-to-use definitions let you:

- Take snapshots, which document ERP application setups.
- Create comparisons of snapshots, to show how ERP application setups differ across:
	- Time
	- Operating Units or Organizations
	- Sets of Books
	- ERP instance versions
	- ERP instances
- Use change tracking to monitor ERP application setup changes.

## **How to Use Configuration Controls Governor**

You begin using CCG by creating definitions:

- Snapshot definitions record setup data for a specified ERP application on a specified ERP instance.
- Change tracking definitions set up ongoing monitoring of specified ERP applications and instances.

Once you've tested each definition, you schedule it to run, either immediately or according to a schedule, as appropriate. You can create as many definitions as you like, and reuse them anytime.

To get started:

- **1.** Decide what kind of definition you'll create first.
- **2.** Create, test, and schedule the definition. See "Creating Snapshots" (chapter 2) or "Tracking Changes" (chapter 4).

## **Prerequisites and Assumptions**

It is assumed that:

- Configuration Controls Governor has been installed and configured. To install, see the *Configuration Controls Governor Installation Guide*. To configure, see the *Configuration Controls Governor Administration Guide*.
- CCG users are also ERP application users with sysadmin, superuser, or user privileges.
- CCG users are familiar with the use of the ERP application software.

## **Logging In**

To begin working with CCG, log in:

**1.** Open a web browser window and visit the Secure Login page:

http://*hostname*/*web-application-name*

In this command, *hostname* is the domain name of the web server configured to serve CCG, and *web-application-name* is the name of the CCG web application (usually *ccg*).

If you have a CCG icon on your desktop, double-clicking it opens this page.

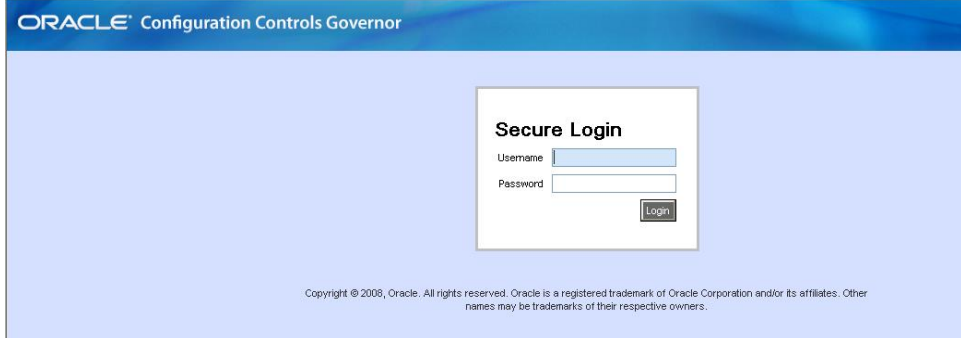

**2.** Enter your username and password, and click Login.

CCG opens initially to a page you select when you create a user profile (see page 30).

# **Creating Snapshots**

<span id="page-6-0"></span>Each snapshot records setup data for a specified ERP application on a specified ERP instance. To create a snapshot, you will:

- Create a snapshot definition
- Test the definition
- Lock the definition
- Schedule the definition for recurring execution
- Optionally, share the definition with other CCG users

To simplify setup and reporting, CCG allows only one application in each snapshot definition. To create or edit definitions, you must have the CCG User role. To schedule definitions, you must have the Snapshot Scheduler role.

## **Create a Definition**

To create a snapshot definition:

**1.** Select Workbench > CCG from the menu bar. A list of definitions appears.

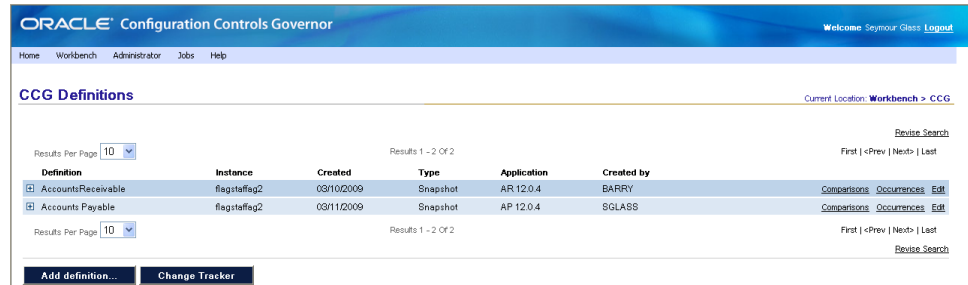

**2.** Click Add Definition. A Definition Workbench displays a blank definition:

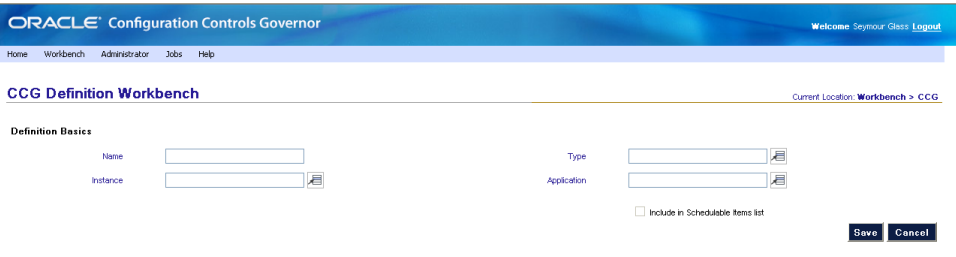

- **3.** Enter the following information:
	- Name. A short name that will identify this definition.
	- Instance. ERP instance that contains the application setup data to snapshot or track.
	- Type. There are two choices: Snapshot, to report on ERP application setup data; and Change Tracking, to monitor changes to setup data. For this procedure, choose Snapshot.
	- Application. ERP application to snapshot or track.

A checkbox labeled Include in Scheduled Items List is disabled until at least one object has been added to the definition. (At that point, you would click the checkbox to cause the definition to appear in a list of items that can be selected when jobs are scheduled.)

**4.** Click Save. The Definition Workbench refreshes, displaying Objects, Global Conditions, Sharing, and Programs sections.

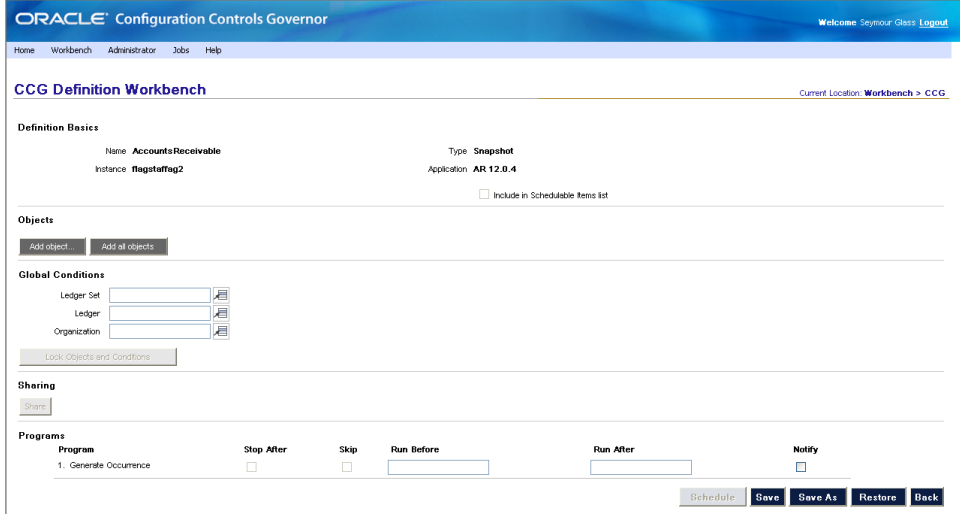

**5.** Click the Add Object button. The Objects page appears.

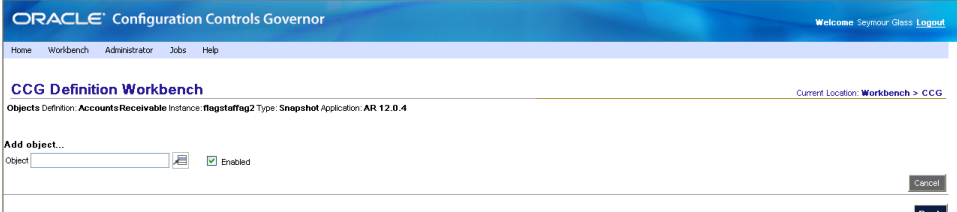

**6.** An object is a group of setup data to be recorded. Click on the button to the right of the Object field, and select an object.

When you click the button at the right of a field, all possible values are displayed, regardless of your security groups (which can limit your access to applications, business groups, organization units, and sets of books.) Snapshot results contain only the data permitted by your security groups. For information about security groups, see the *Configuration Controls Governor Administration Guide*.

The page refreshes with fields appropriate to the object you have chosen; here is an example.

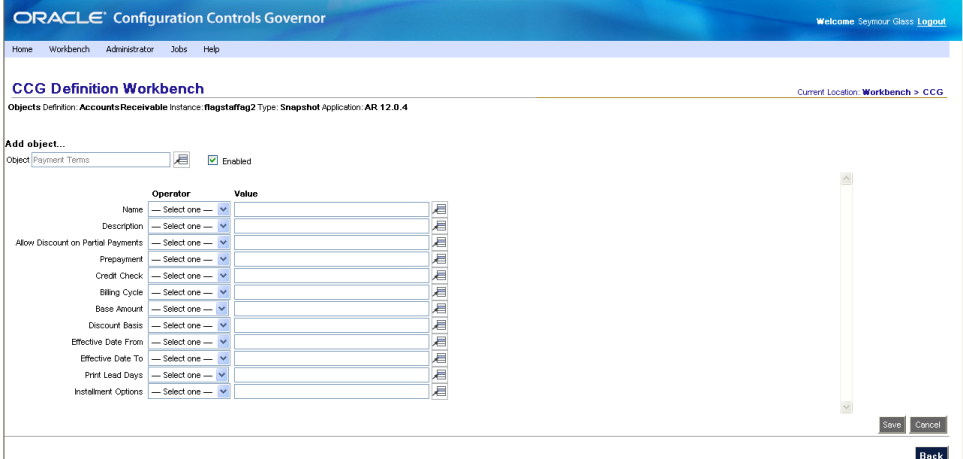

- **7.** To filter setup data, set the Operator and Value of one or more fields.
- **8.** Click Save. The page refreshes, displaying a summary of the object.
- **9.** To include another object in the reporting, repeat steps 5–8. You may add as many objects as you wish.
- **10.** Click Back. The definition page reappears.

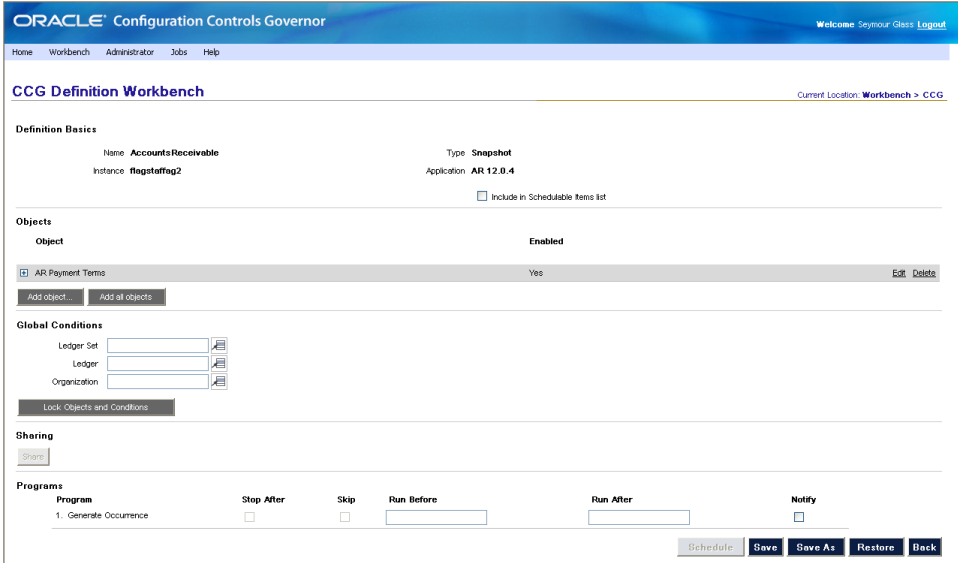

- **11.** Check the Include in Schedulable Items List checkbox.
- **12.** Optionally, add global conditions to the definition. For Oracle E-Business Suite you can select sets of books (for release 11.5.10), ledgers or ledger sets (for release 12.0.4 and later), or organizations (for either release) to be included in the snapshot. For PeopleSoft Enterprise, enter SetID. This gathers values such as vendors, ChartFields, or customers into groups. It may be used by any number of business units.
- **13.** Click Save.

## **Test the Definition**

Once the definition is complete, test it. First, schedule the definition to run once:

**1.** Click Schedule.... The Schedule a Job page appears.

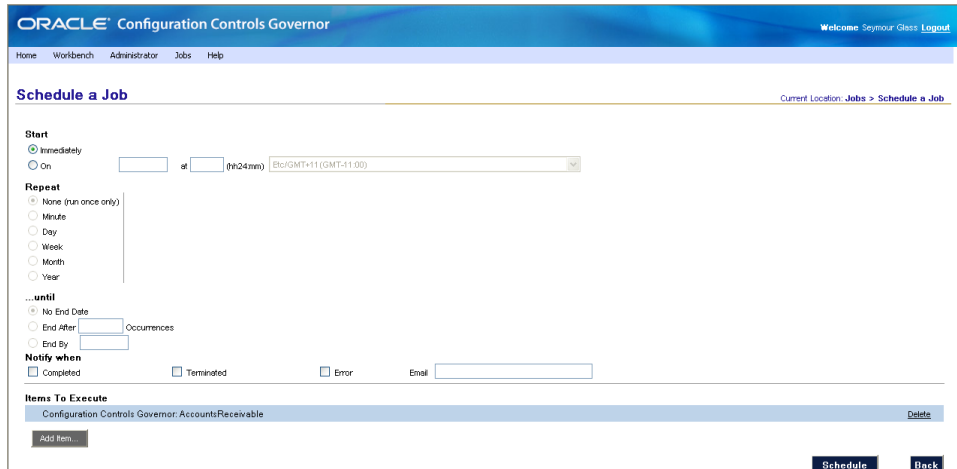

**2.** Click Schedule to start the job immediately. The View Current Jobs page appears. Click Refresh to see your job (in this example, 5015).

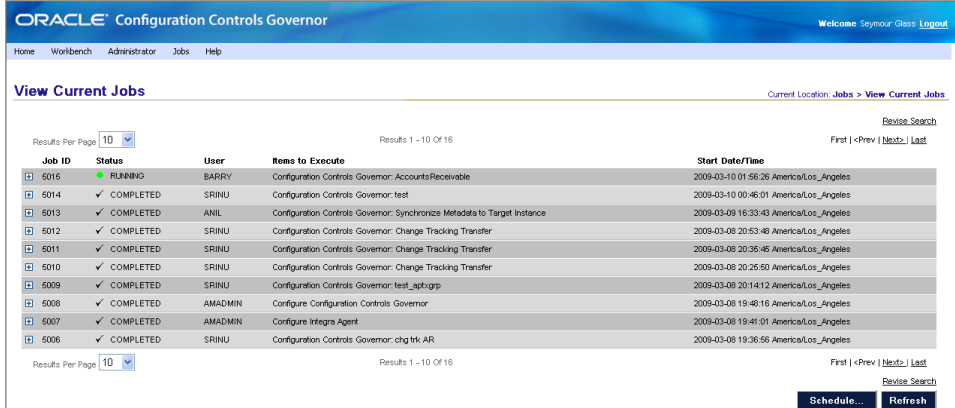

Next, view the resulting snapshot reports:

**1.** Monitor the job until it is completed, and then expand its entry (click on the plus sign at the left of its row).

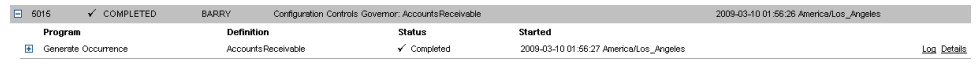

**2.** Click Details to the right of Generate Occurrence. The CCG Occurrence Objects page appears. Expand the row for any object to view its conditions.

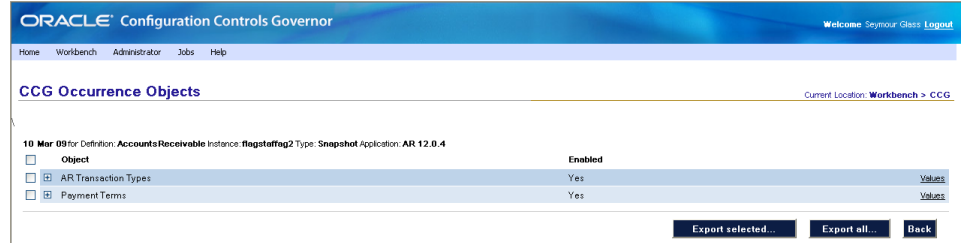

- **3.** Begin to generate a snapshot report. Do either of the following:
	- Include multiple objects in the report. Click Export all... to include all objects, or click the checkboxes to the left of objects you want to include and click Export selected.
	- Include one object in the report, and select values for it. Click the Values link for an individual object to view its primary records. (To filter the values, click Revise Search.)

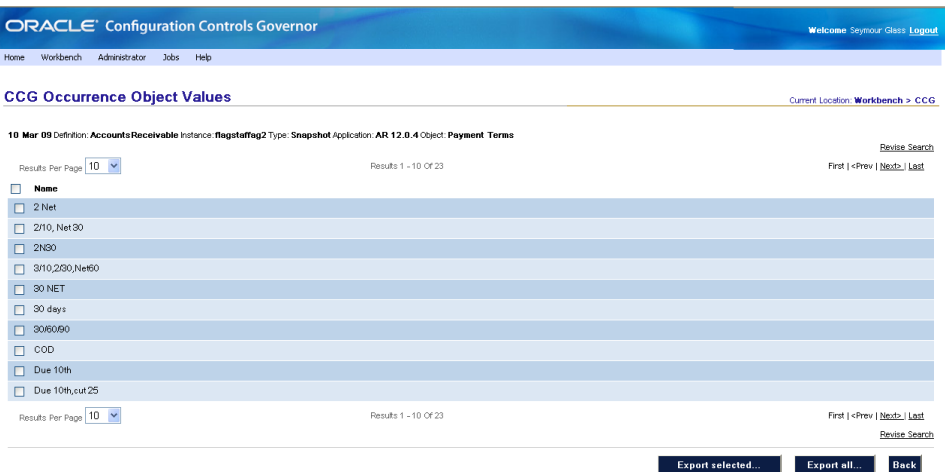

Click Export all to include all values in the report, or click the checkboxes to the left of the values that you want to include and click Export selected.

**4.** In either case, an Export page appears. Select the report's contents and format, and click Export.

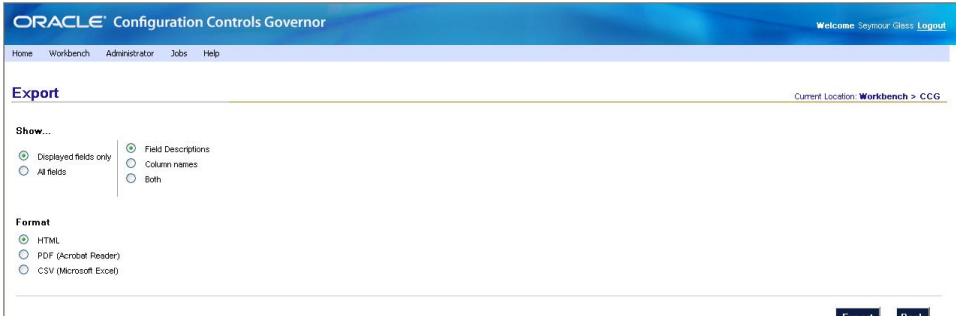

If the definition must be revised:

- **1.** Select Workbench > CCG from the menu bar. A list of definitions appears.
- **2.** Find the definition if it is not visible. You can change the number of Results Per Page, click Next > or Last, or click Revise Search.
- **3.** Click Edit to the right of the definition's name. The definition appears.
- **4.** Change the definition's settings as desired.
- **5.** Your changes to any part of the definition are saved when you click Save.

Schedule the revised definition to run once:

- **1.** While still viewing the definition, click Schedule.... The revised definition is saved and the Schedule a Job page appears.
- **2.** Click Submit to run the job immediately. The View Current/Past Jobs page appears.

Then view the snapshot reports:

- **1.** Watch the new job you've created. When the Generate Occurrence program is done, click Details. The CCG Occurrence Details page appears. View the reports.
- **2.** Repeat the preceding steps until the definition provides the desired results.

## **Lock the Definition**

Once the definition passes its test, lock it:

- **1.** Select Workbench > CCG from the menu bar. You are returned to the Definitions page.
- **2.** Click Edit to the right of the definition's name.
- **3.** Click Lock Definition. A confirmation message appears.
- **4.** Click OK to continue, or Cancel to return to testing the existing definition.

### **Use the Definition**

To use the definition, click the Schedule button. The Schedule a Job page appears.

- **1.** Set the page's options. To schedule other definitions or programs to run sequentially before or after your snapshot definition, click Add Item. (For details, see Chapter 5, "Schedule Definitions and Work with Jobs.")
- **2.** Click Schedule. Each time the definition is run, a new occurrence is created. To view or compare occurrences, select Workbench > CCG from the menu bar and click Occurrences to the right of the definition's name. To learn how to compare occurrences, see Chapter 3, "Comparing Snapshots."

### **Share the Definition**

Once you have locked the definition's conditions, you may make it visible to other users. If those users have been assigned the necessary roles, they can view existing occurrences (CCG User) and schedule the definition (Snapshot Scheduler).

- **1.** Select Workbench > CCG from the menu bar.
- **2.** Click Edit to the right of the definition's name.
- **3.** Click Share. The Share page appears.
- **4.** Select the CCG users to share with, and click Share.
- **5.** Click Save.

## **Comparing Snapshots**

<span id="page-12-0"></span>CCG uncovers differences between ERP application setups by comparing snapshot occurrences. You can compare occurrences from different points in time and different ERP instances.

## **Create a Comparison**

To compare two snapshot occurrences, you will:

- Search for the occurrences to compare.
- Run the comparison.
- View the reports.

First, search for the occurrences to compare:

**1.** Select Workbench > CCG from the menu bar. A list of definitions appears.

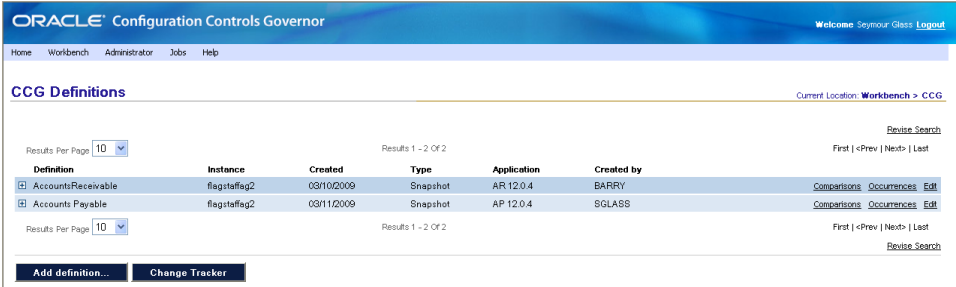

- **2.** Find the definition that generated one of the occurrences you want to compare.
- **3.** Click Occurrences to the right of the definition name. A list of occurrences appears.

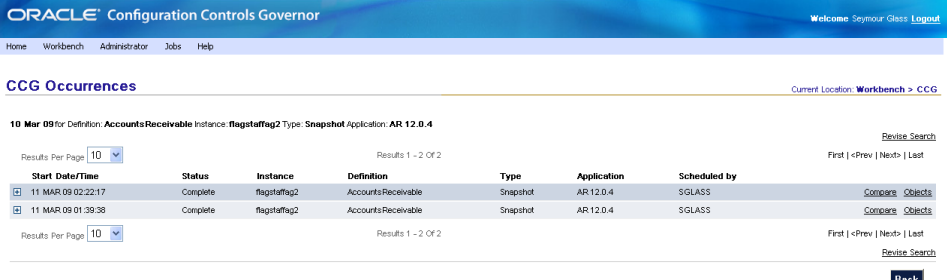

- **4.** Find the first occurrence that you want to compare. Either use the First, < Prev, Next >, and Last links to browse the list of all occurrences; or click Revise Search. Enter your search criteria and click Search to locate the occurrence.
- **5.** Click Compare. A page displays the first occurrence and a search form.

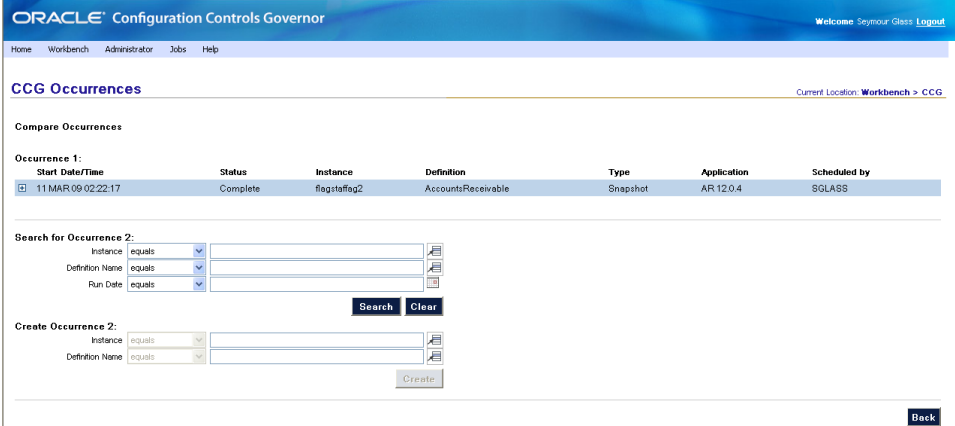

**6.** If the second occurrence was generated by the same definition as the first, click Search to find the second occurrence. Once you have located the second occurrence, click Compare. If you want to generate the second occurrence now, click Schedule.

The Comparison Options page appears:

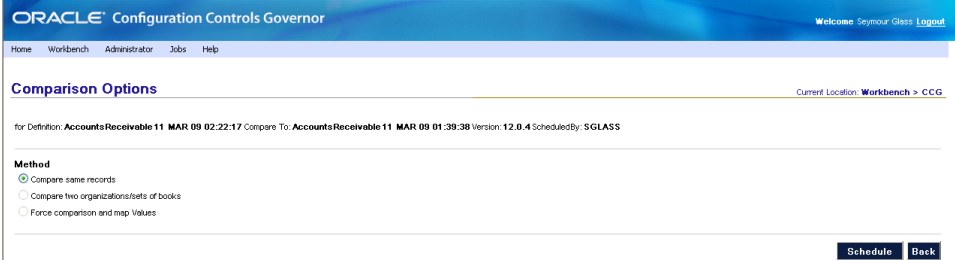

The following options are available:

- Compare Same Records. Matches primary records in two snapshot occurrences, and then identifies the differences in their fields' values.
- Compare Two Organizations/Sets of Books. Matches primary records in snapshots of two different organizations and/or sets of books, and then identifies the differences in their fields' values.

Both snapshots must cover the same instance, product family version, and objects; must have at least one global condition; and must have global conditions on the same parameters (i.e., both must have global conditions for Organization, for Set of Books, or for both Organization and Set of Books).

• Force Comparison/Map Values. Matches primary records according to your specifications, and then identifies the differences in their fields' values.

When you select Force Comparison/Map Values, the page refreshes, displaying the Add Values button.

Click the Add Values button. The page refreshes again, displaying Value A and Value B fields.

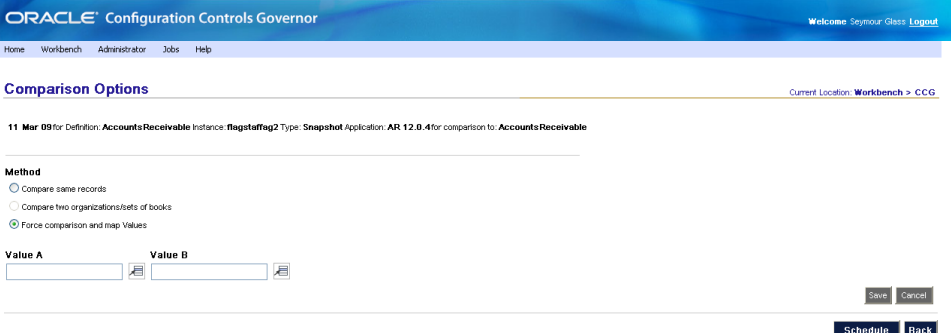

To map one primary record to another, select values for Values A and B, and click Save.

To perform a one-to-many comparison (e.g., to ensure setup conformity across various entities), specify only a baseline record in Value A (CCG compares all other primary records to this one) and leave Value B blank. Then click Save.

When you click Save, the page refreshes, displaying a summary of the mapping. To add another mapping, click Add Mapping. You can add as many mappings as you desire.

- **7.** Click Schedule. The Schedule a Job page appears.
- **8.** To generate the comparison immediately, click Schedule; to schedule it for later, change the Start options and click Schedule.
- **9.** Watch the new job you've created. When the Comparison program is done, click Details to the right of Generate Comparison Occurrence.

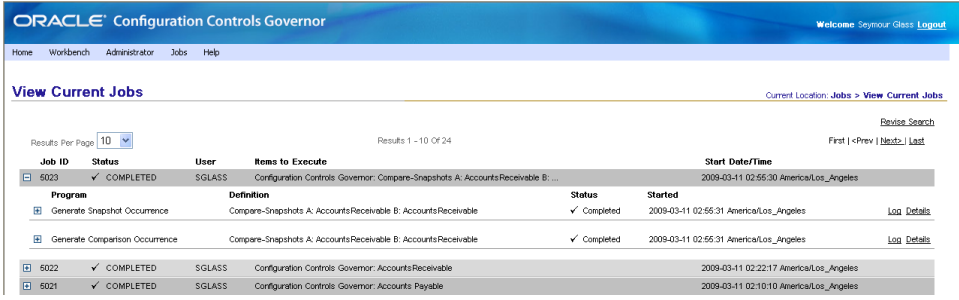

**10.** The CCG Comparison Objects page appears. To view an individual object's primary record comparison, click Values.

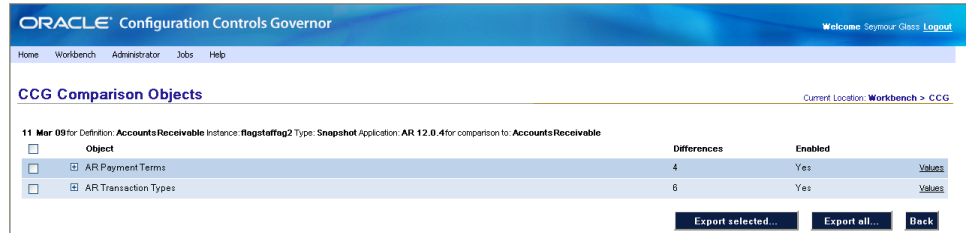

**11.** To generate a report or see more details than are presented on-screen, select the items you want and then click the Export Selected button. Or, click the Export All button. The Export page appears. Select a format for the report and click Export to view the report.

## **Review a Saved Comparison**

CCG stores the comparisons you make, allowing you to review them at any time. To review a comparison:

- **1.** Select Workbench > CCG from the menu bar. A list of definitions appears.
- **2.** Find the definition that contains the comparison that you want to view.
- **3.** Once you have located the definition, click Comparisons to the right of its name. The CCG Comparisons page appears.

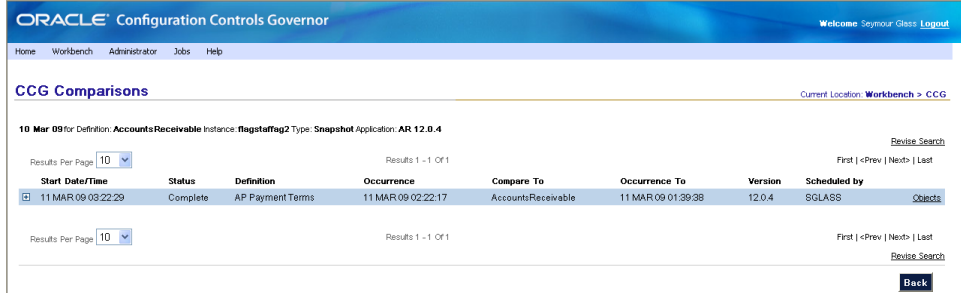

- **4.** Find the comparison run that contains the comparison that you want to view. Do one of the following:
	- Use the First,  $\langle$  Prev, Next  $\rangle$  and Last links to browse the list of comparison runs.
	- Click Revise Search. Enter your search criteria and click Search to locate the comparison that you want to view.

Expand any row to view the comparison details.

**5.** Click Objects to view the objects compared within the comparison run. The CCG Comparison Objects page appears.

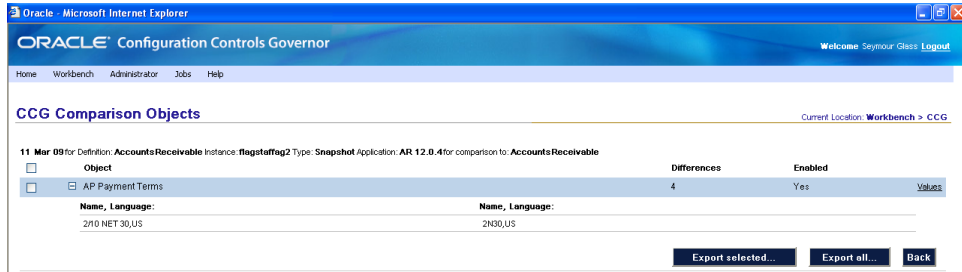

- **6.** View a report. Do either of the following:
	- Include some or all objects in the report. You can click the Export All button to include all objects in the report. Or, you can click the checkboxes to the left of the objects you want to include in the report, and then click the

Export Selected button. In either case, the following Export page appears. In it, Select a format for the report and click Export.

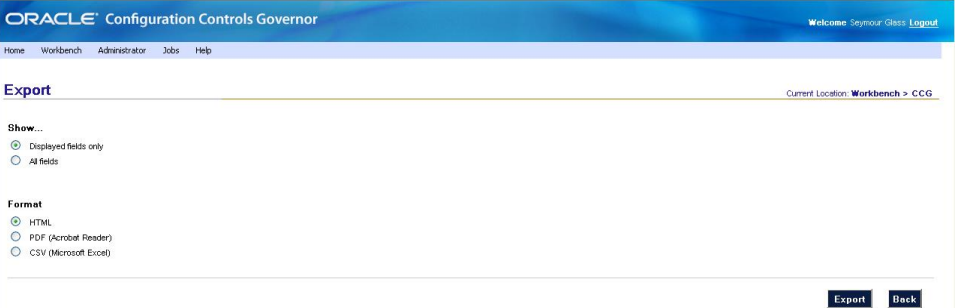

• Include selected values from one object in the report: Click Values to view an individual object's primary records.

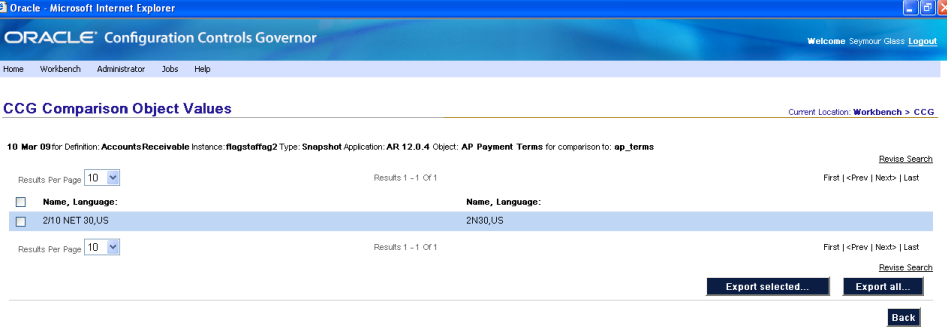

To filter the values, click Revise Search.

Click the Export All button to include all values in the report. Or, click the checkboxes to the left of the values that you want to include, and click the Export Selected button. The Export page appears, as above. Select a format for the report and click Export.

- **7.** Select the comparison report options and click Export.
- **8.** View the report.

## **Tracking Changes**

<span id="page-18-0"></span>The CCG change tracker monitors changes to ERP application setup data. Before you can use the change tracker, you must run one or more change tracking definitions, which specify the objects to monitor and the level of detail to record.

Each time you configure CCG for an ERP instance, it automatically generates change tracking definitions for the ERP applications that you have licensed. You can save a considerable amount of time by using these definitions instead of building your own from scratch.

To summarize, you will:

- Search for an auto-generated change tracking definition.
- Edit the definition to specify what to track.
- Run the definition to deploy change tracking functionality to the ERP instance.
- View the change tracker.
- Optionally, specify change tracker queries and alerts.

To create or edit definitions, you must have the CCG User role. To schedule definitions, you must have the Change Tracking Scheduler role.

## **Search for an Auto-Generated Change Tracking Definition**

To search for an auto-generated change tracking definition:

- **1.** Log into CCG as the Baseline Definition Owner that was specified when the ERP Instance was configured (for more information, see "Quick Start: Configure CCG for each ERP instance: Configure CCG" in the *Configuration Controls Governor Administration Guide*).
- **2.** Select Workbench > CCG from the menu bar. A list of definitions appears.
- **3.** Find the change tracking definition named for the ERP application and instance to monitor (if you've configured more than one ERP instance, there will be an autogenerated definition for each instance-application pair). Do one of the following:
	- Use the First,  $\langle$  Prev, Next  $\rangle$  and Last links to browse the list of definitions.
	- Click Revise Search. A group of search fields appears. In it, enter search criteria — for example, Type equals Change Tracking — and click Search.

## **Edit the Definition to Specify What You Want to Track**

Once you have located the definition, edit it:

**1.** Click Edit to the right of the definition name. The definition page appears (the objects listed depend on the application).

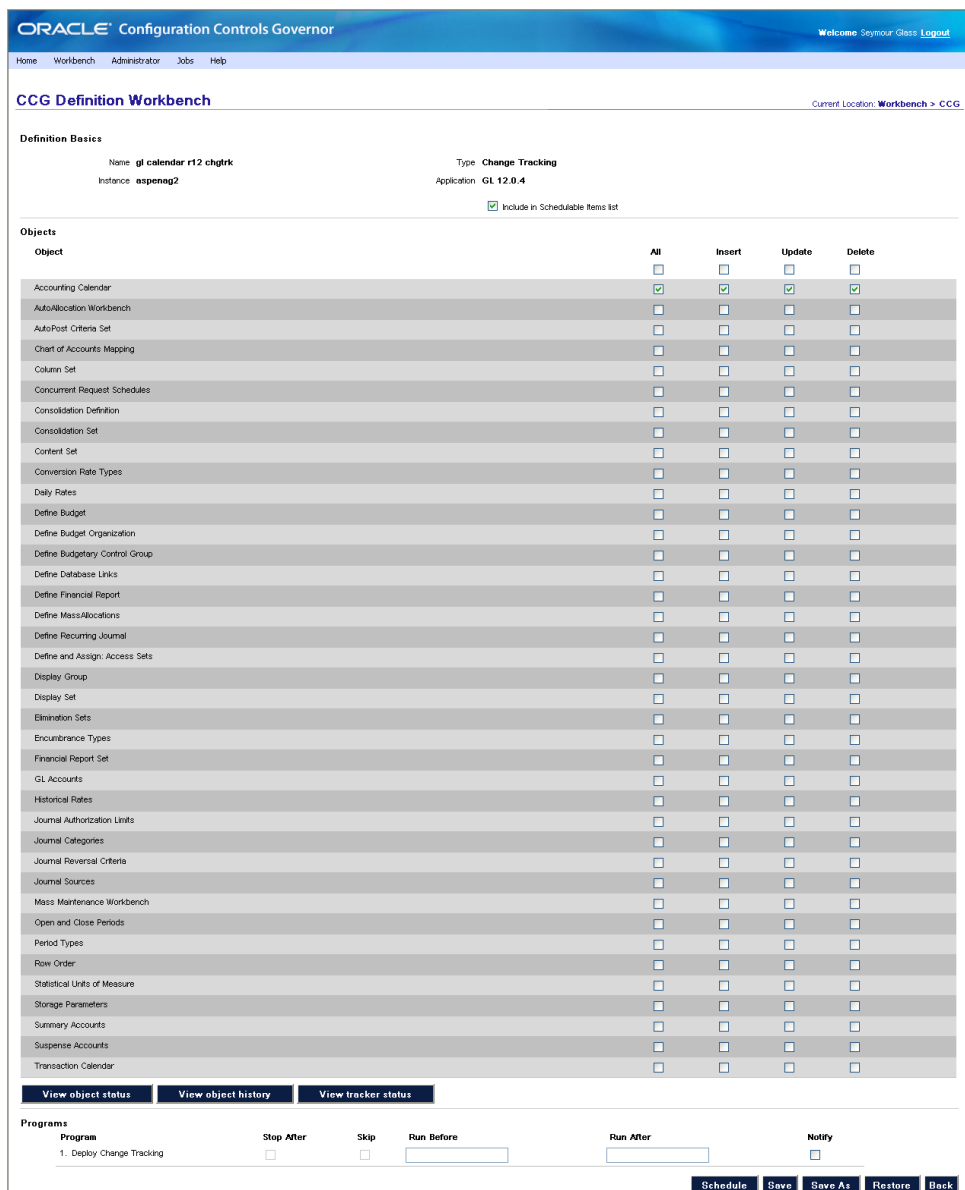

- **2.** Check the Include in Schedulable Items list checkbox.
- **3.** Set the following checkboxes for each object you want to track:
	- All. Capture all inserts, updates, and deletions.
	- Insert. Capture inserts and new records.
	- Update. Capture updates to existing records.
	- Delete. Capture deletions of existing records.
- **4.** Click Save.

## **Run the Definition to Deploy Change Tracking**

To deploy change tracking to the ERP instance:

**1.** Click Schedule.... The Schedule a Job page appears.

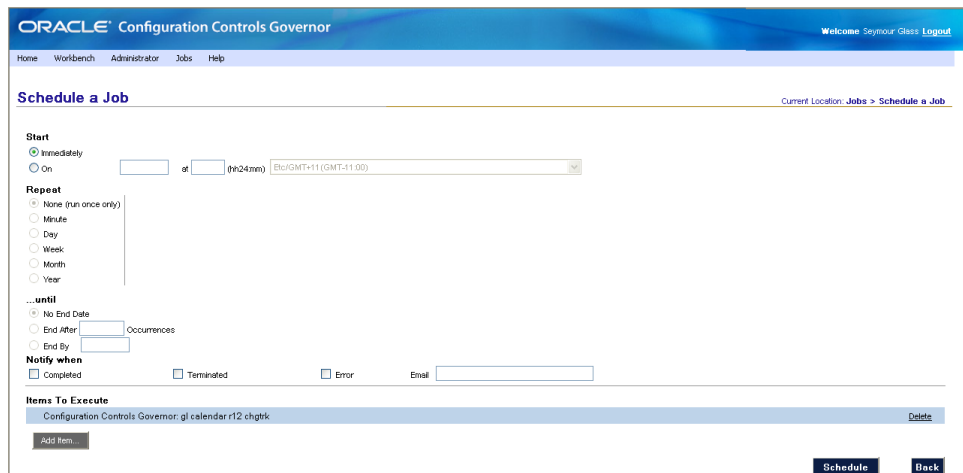

- **2.** Click Schedule to start the job immediately. The View Current Jobs page appears.
- **3.** Click Refresh to see your job.

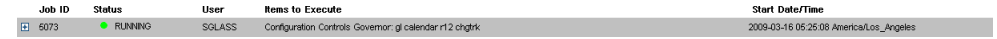

## **View the Details**

To view change tracking details:

**1.** Watch the job you created until the status of the Deploy Change Tracking program changes to Completed. Expand the job (click on its + sign).

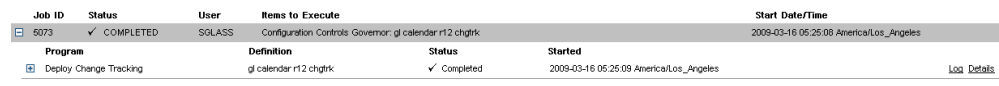

**2.** Click Details to the right of Deploy Change Tracking. The CCG Occurrence Objects page appears. (The following illustration shows the first few rows of an occurrence for the definition shown on page 16.)

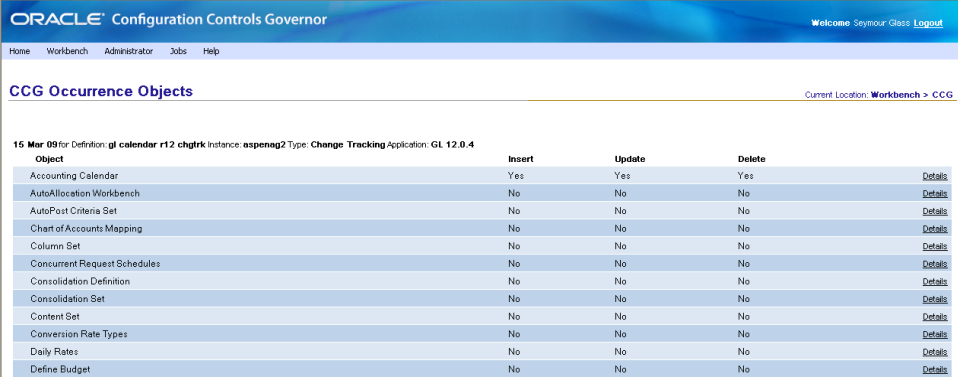

## **Use the Change Tracker**

To use the change tracker:

- **1.** Select Workbench > CCG from the menu bar.
- **2.** Click the Change Tracker button. The change tracker appears; it displays information collected by all deployed change tracking definitions. Here is an example:

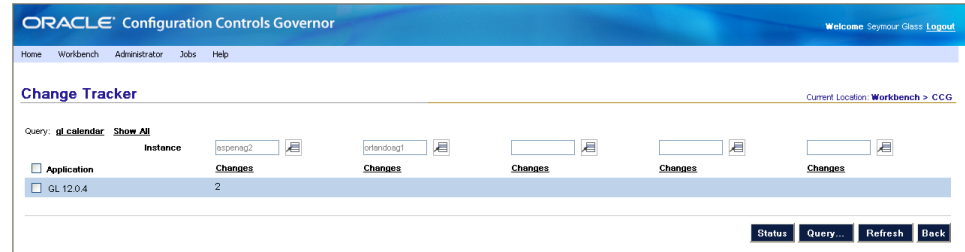

To view an instance's applications, click any button in the Instance row, and select the instance.

**Note:** If no applications are visible even after you choose an instance, select Jobs > View Current Jobs. Verify that the Change Tracking Transfer program has run at least once. (This program transfers change tracking data from the ERP instances to CCG.) If it has not, select Jobs > View Future Jobs and see whether it is scheduled to run. If it is not, contact your CCG Administrator.

If the information shown seems out of date, perhaps the Change Tracking Transfer program has not run recently. Select Jobs > View Current Jobs and determine when it last ran.

To view details about an instance's changes, click any Changes link.

To view information about specific applications' changes on an instance, click any of the checkboxes on the left, and then click Changes.

Here is an example:

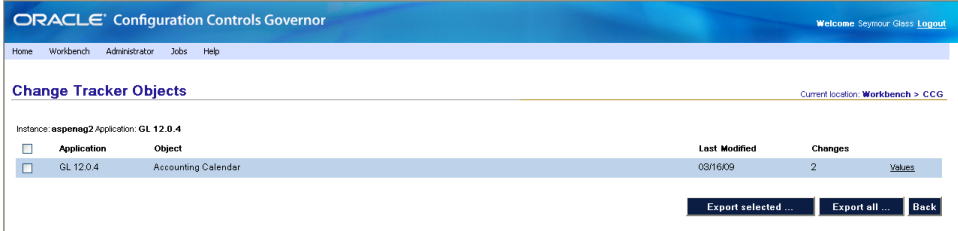

Click Values to display further details.

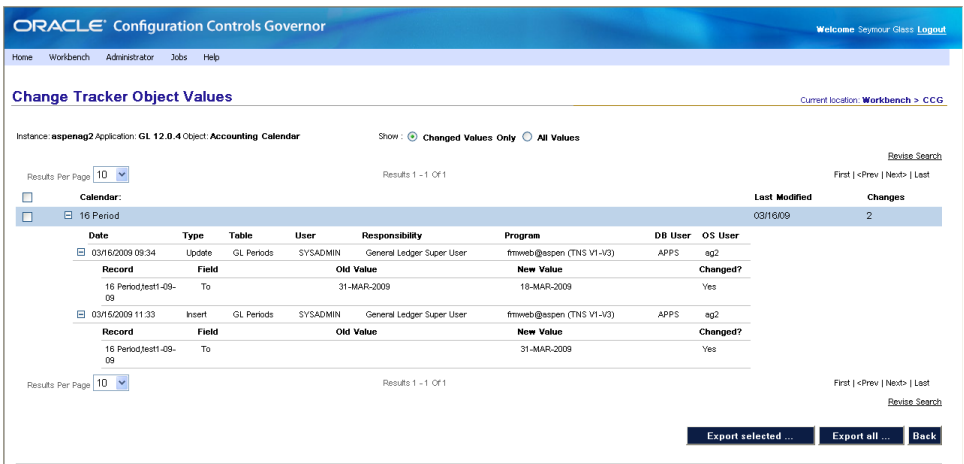

You have the option to view only the values that have changed for the applications you selected (click on the Changed Values Only radio button) or all their values, changed or unchanged (click on the All Values radio button). If too many values are displayed, click Revise Search; in a Change Tracker Object Values page, use list boxes to set up filters for the values returned by the Change Tracker.

## **Set Up Queries and Alerts**

Optionally, you can set up queries and alerts. A query stores a set of criteria for filtering the data shown in the change tracker. The change tracker automatically loads the last query used.

An alert is an email message that lists new changes. Alerts are generated when the change tracking program runs. Alert recipients are specified in queries, so each alert message contains only the changes filtered by the query.

To set up a query:

**1.** From the initial Change Tracker page (shown on page 18), click the Query button, The Change Tracker Queries page appears (a few sample Queries are shown). You can add, edit and delete Queries using the links and buttons on this page.

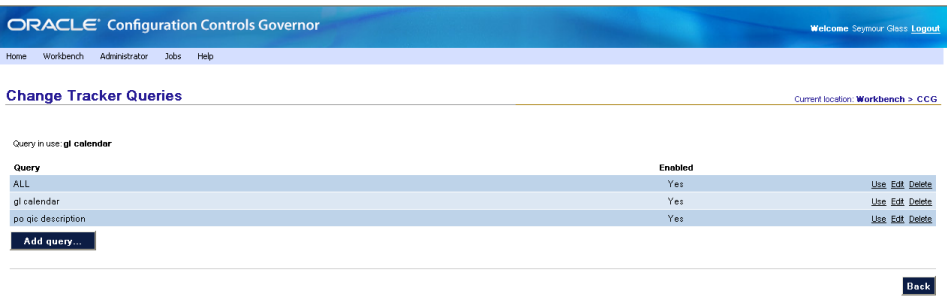

**2.** Click Add Query. The following page appears.

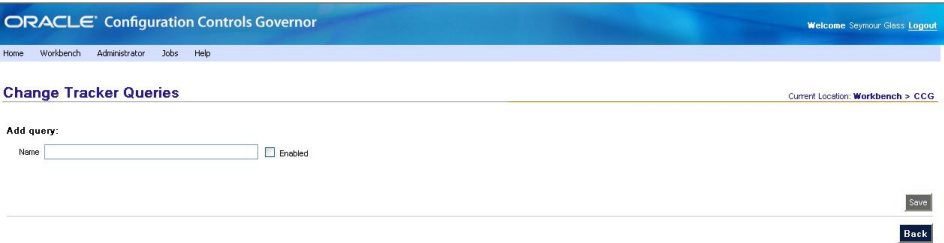

**3.** Enter a Name, check the Enabled checkbox, and click Save. The page is refreshed, displaying the Dates, Change Method, Types, Instances, Applications, Objects, Responsibilities, Users and Alerts sections

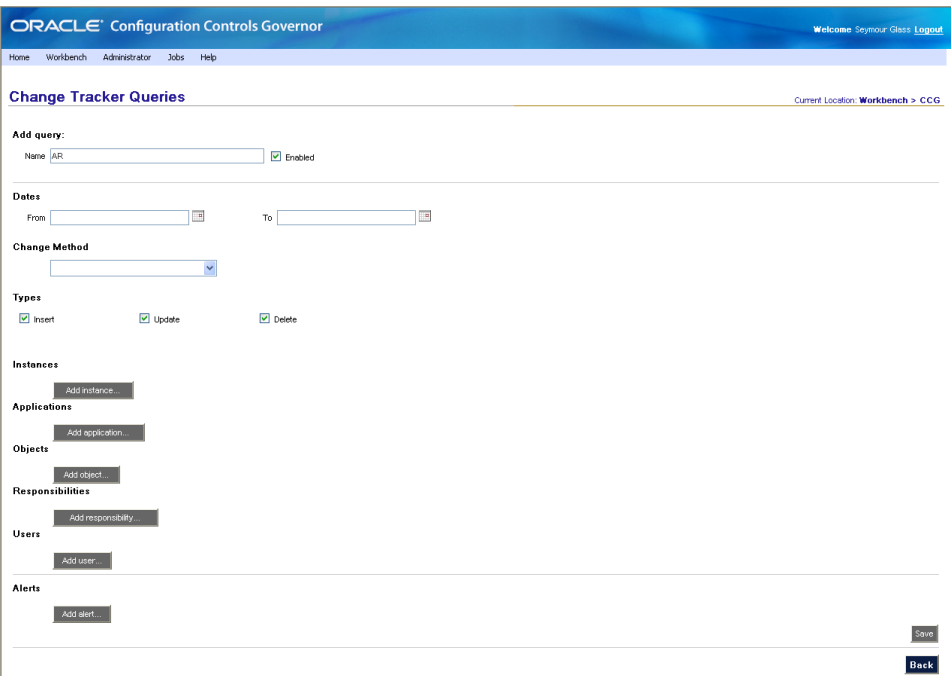

- **4.** To find all changes for all instances, leave the rest of the query blank; to narrow the query's results, set one or more items.
	- Dates. Enter both values to specify a date range; enter only a From date to specify changes since that date; enter only a To date to specify changes up to that date; or leave blank for all dates.
	- Change Method. Specifies the origin of the change: Only application user's changes; Only SQL/nonstandard changes.
	- Types. Check any/all, or leave all blank for all types.
	- Instances. Specify one or more instances, or leave blank for all instances.
	- Applications. Specify one or more applications, or leave blank for all applications.
	- Objects. Specify one or more objects, or leave blank for all objects.
	- Responsibilities. Specify one or more responsibilities, or leave blank for all responsibilities.
- Users. Specify one or more users, or leave blank for all users.
- Alerts. Specify one or more email addresses to send an alert message to each time the Change Tracking Transfer program discovers new changes.
- **5.** Click Save. The list of queries reappears.

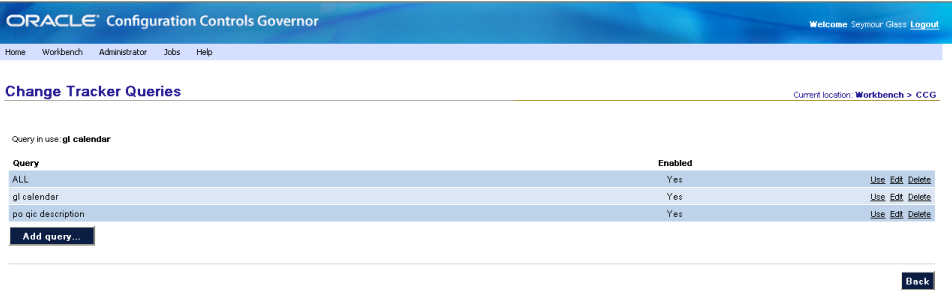

**6.** Click the Use link to the right of any query to cause the Change Tracker to display only the changes found by the query. Each time you visit the change tracker, it automatically loads the last query used.

To set up an alert:

- **1.** Add or edit a query.
- **2.** In the Alerts section, click Add Alert.... Enter an alert recipient's email address.
- **3.** Add as many recipients as you like.
- **4.** Set the rest of the query's options to select only the changes to be reported in the alert.
- **5.** Click the Save button.

## <span id="page-26-0"></span>**Schedule Definitions and Work with Jobs**

Many actions you take when using CCG, such as scheduling a definition, cause the creation of jobs. Each job is a sequence of one or more programs. (When you schedule a definition, you're really scheduling a job that contains the sequence of programs that you saw when you created or edited the definition.)

Because the programs are executed in a sequence, if a program cannot be completed, the remaining programs in the sequence will not be executed.

Each job is scheduled to run on one or more occasions. (See "Schedule a Job," below).

All jobs scheduled for the future are listed on the View Future Jobs page (select Jobs > Future Jobs from the menu bar). All jobs being executed, or that already have been executed, are listed on the View Current Jobs page (Jobs > Current Jobs). See "View a Job's Status or Details" (page 26) for more information.

## **Schedule a Job**

To schedule a job:

- **1.** Prepare all definitions to be included in the job.
- **2.** Go to the Schedule a Job page (select Jobs > Schedule a Job from the menu bar, or click Schedule... while editing a definition or performing an administrative function).

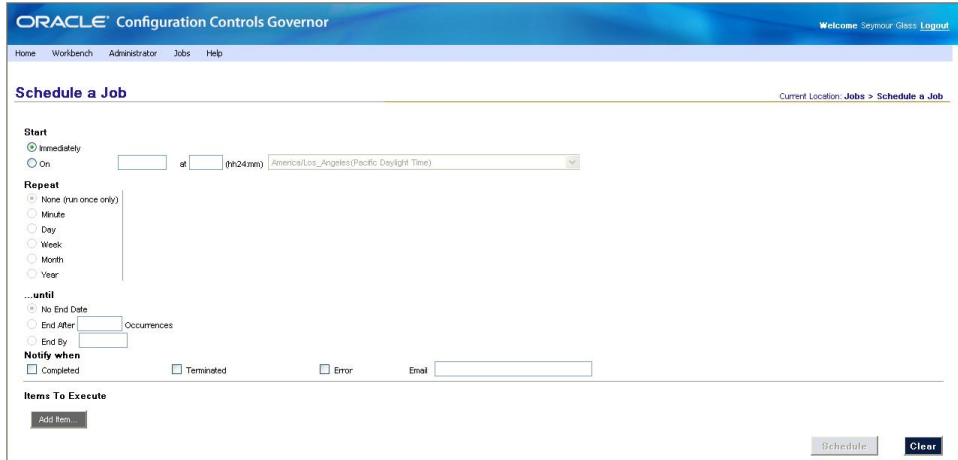

- **3.** In the upper part of the page, set schedule options. The default is to run the job once, immediately. If you select On..., you can choose these Repeat options:
	- Minute repeat every *n* minutes

```
Repeat
\bigcirc None (run once only) Every
                                               minutes
\odot Minute
O Day
\bigcirc week
\bigcirc Month
\bigcirc Year
```
• Day — repeat every *n* days, every weekday, or every weekend day Repeat

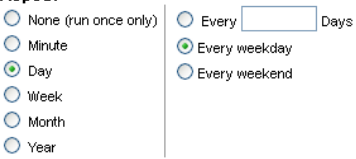

Week — repeat every  $n$  weeks on specified days

```
Repeat
\bigcirc None (run once only)
                           \odot Every
                                            \overline{\phantom{a}} week(s) on
\bigcirc Minute
                           V Sunday V Monday V Tuesday V Wednesday V Thursday V Friday V Saturday
O Day
\odot Week
\bigcirc Month
\bigcirc Year
```
• Month — repeat every *n* months on a specified day

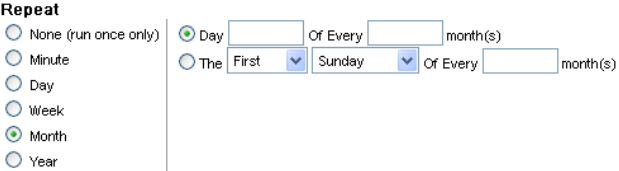

• Year — repeat every year on the specified day

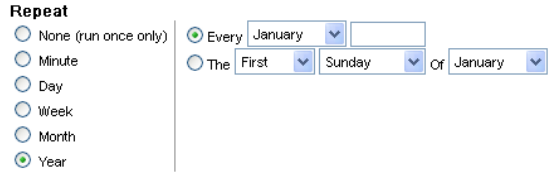

**4.** In the lower part of the page, include all items to be executed, in the desired order. When you click Add Item..., the Add Item to Job page appears.

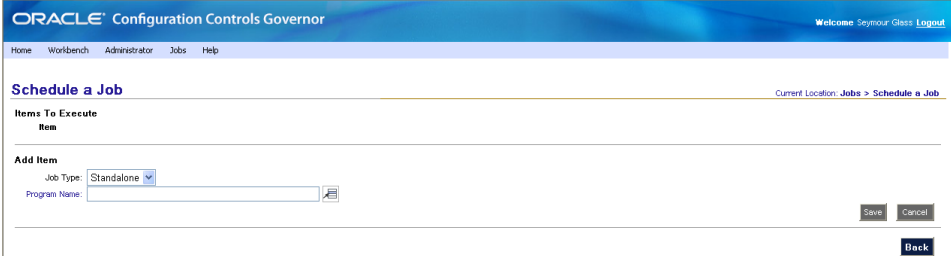

**5.** When you select a Program Name, additional fields might appear, in which you can set parameters for the job you've chosen. (These vary according to job. For example, for a Create Tablespaces job, you must set parameters that specify the

instance on which the tablespace is to be created and the name of the tablespace.) Set all necessary parameters, and click Save to add the item to the job.

**6.** The following page appears, indicating that the item has been successfully added to the job, and offering the opportunity to select more items. To add an item, click the Add Item button. You can add as many items as you like.

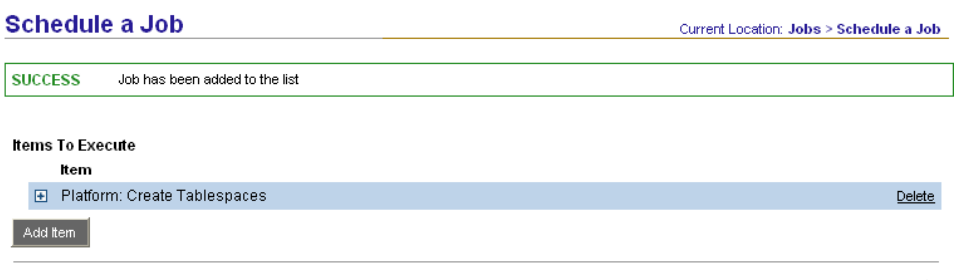

 $Back$ 

**7.** When you are done adding items, click Back. The original Schedule a Job page reappears, displaying the items (programs) you've included in the job.

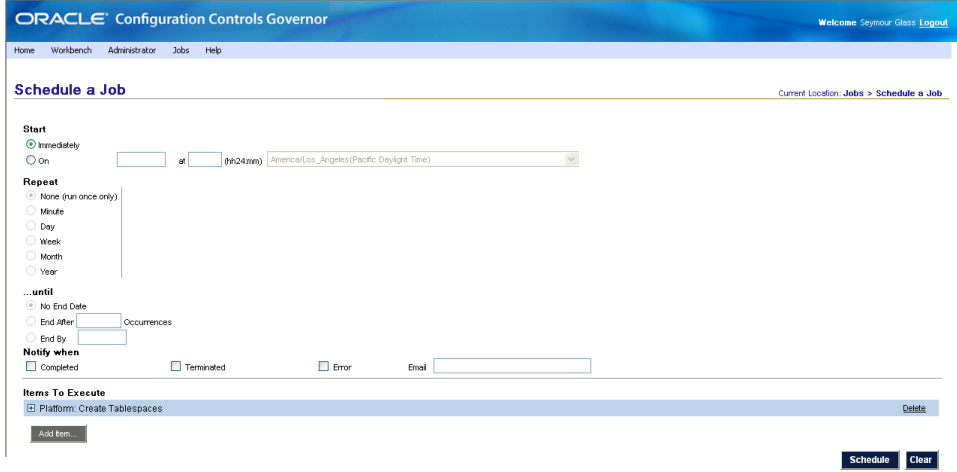

**8.** When you are done, click Schedule. If the job is scheduled to run immediately, the View Current Jobs page appears.

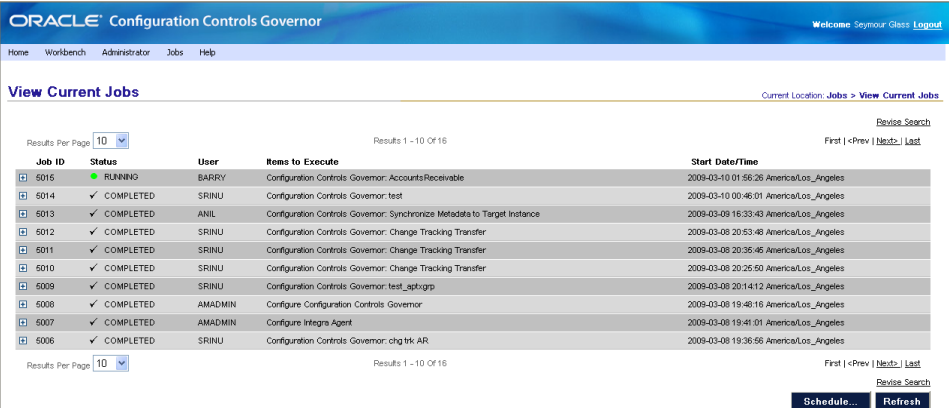

If the job is scheduled to run in the future, the View Future Jobs page appears.

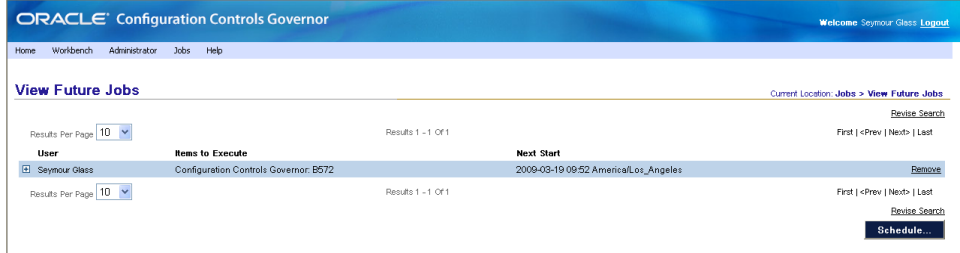

## **View a Job's Status or Details**

To see the status of:

- A job that's running now, or ran in the past: Select Jobs > View Current Jobs from the menu bar. The View Current Jobs page appears (see page 25); the most recently scheduled jobs are listed, sorted by job ID, newest ID first.
- A job that will run in the future: Select Jobs > View Future Jobs from the menu bar. The View Future Jobs page appears (see above); jobs are sorted by start date/time, most imminent jobs first.

If you don't see the job you're looking for, you can increase the number of results per page; Click the Next link to see the next page of jobs; or click Revise Search, fill in the Search page, and click the Search button.

On the View Current Jobs page, jobs may be at any of the following statuses: Pending, Running, Paused, Error, Terminating, Terminated, Complete, or Warning. The View Future Jobs page does not display status, because all its jobs have the same status — Pending.

In either page, click on a job's  $+$  icon to see its details and control buttons.

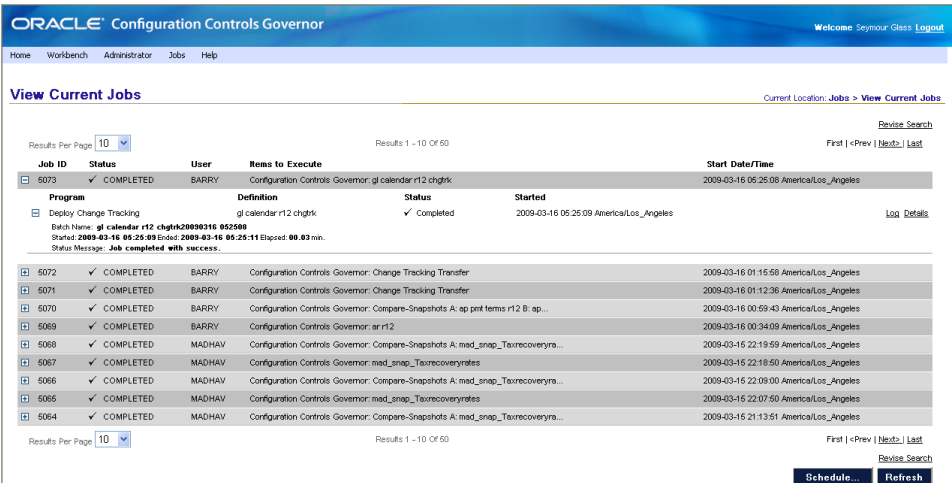

Depending on the job's status, some of these buttons could appear:

- If the job's execution has been paused: Click Resume Job to resume execution of the paused job.
- If the job is being executed, or if its execution has been paused: Click Terminate Job to cancel the job. Note that not all jobs can respond to a termination request.

For current/past jobs, one or both of these links appear to the right of each program:

- Log: Click this to view log information, including error messages.
- Details: Click this to view additional details about the program's execution, and all reports generated by the program.

## **Modify the Execution of a Job**

To cancel a current job:

- **1.** Find the job on the View Current Jobs page.
- **2.** Click the job's Terminate Job button. The job's status changes to Terminating. Once the currently running program terminates or completes, the job's status changes to Terminated.

To cancel a future job:

- **1.** Find the job on the View Future Jobs page.
- **2.** Click the job's Remove link.

To change the schedule for a job:

- **1.** Cancel future execution of the job.
- **2.** Schedule a new job.

To reschedule a job after all occurrences in the original schedule have completed, simply schedule the new job.

To edit a definition that is schedule to run in the future:

- **1.** On the View Future Jobs page, remove all jobs that use the definition.
- **2.** Edit the definition.
- **3.** Reschedule the jobs that you removed in Step 1.

To add or remove definitions or programs from a job, or to change their order of execution:

- **1.** Cancel future execution of the job.
- **2.** Schedule a new job.

## **Reference**

<span id="page-32-0"></span>This chapter serves as a reference to several topics: Using lists of values, creating a user profile, viewing and adding definitions, using the change tracker, programs included within CCG, and reports generated by CCG.

## **Using LOVs**

Many CCG screens display fields that present lists of values (LOVs) from which a user can select. Each such field displays the following button:  $\blacksquare$  . Click on the button to open a window like the following one:

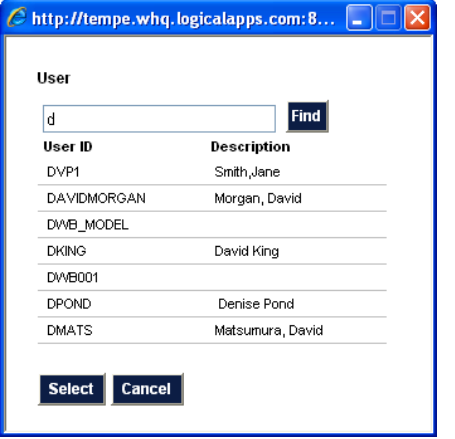

The window's appearance varies depending on the list, but always has a Find field at its top. To use it:

**1.** Enter a string in this field and click Find to display all items that begin with the string

Capitalization is ignored (e.g., the value *pay* finds payables, Payables, and Payment Records). Use the percent character (%) as a wildcard that represents zero or more characters (e.g., the value *%pay* finds payables, Payables, Payment Records, Overpayments and Delayed Payment).

**2.** In the resulting list, click on the value you want, and then on the Select button.

## **User Profile**

Change your personal settings by selecting Home > User Profile from the menu bar. The User Profile page appears.

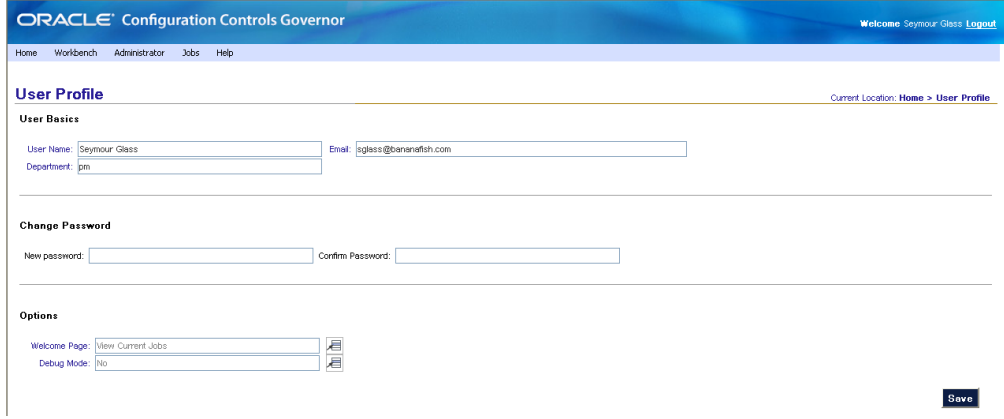

The page contains these fields:

- **User Basics** 
	- User Name. Your full name.
	- Department. Your department.
	- Email. Your email address.
- Change Password
	- New Password. To change your password, enter a value in this field (and reenter it in the Confirm Password field. Otherwise, leave these fields empty.

Your password may be up to 30 characters. It may not contain these characters:  $! \mid \; \; \; \; = \$ \& @ \quad \cdots$ 

- Confirm Password. To complete a password change, re-enter the new password here.
- **Options** 
	- Welcome Page. The page that is displayed after you log in.
	- Debug Mode. The default setting is Off. When it is set to On, each command you perform generates additional computational load on the CCG instance, so use On only when directed by your CCG Administrator

## **CCG Definition**

To view existing CCG definitions or add new ones, select Workbench > CCG from the menu bar. You will see a list of existing definitions (as shown at the top of the next page. You can see more (or different) results by changing Results Per Page, clicking Next >, or clicking Revise Search.

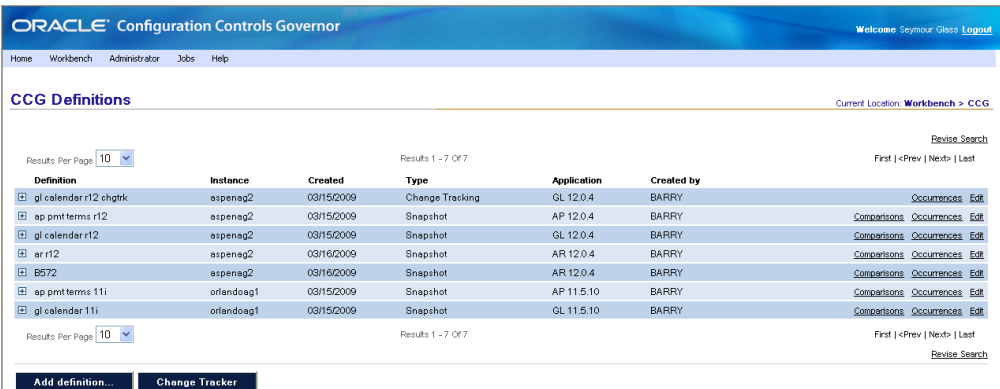

Click Edit to view a definition, or Add Definition... to add a new one. In either case, a Definition Workbench page appears.

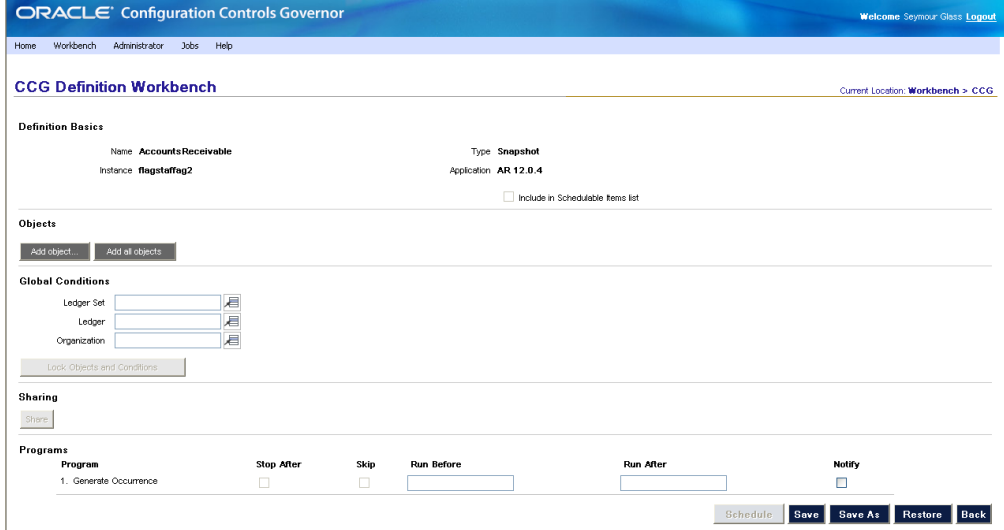

The page contains these fields:

- Definition Basics
	- Name. A short name that will identify this definition.
	- Instance. ERP instance that contains the application setup data to snapshot or track.
	- Type. There are two options. To report on ERP application setup data, choose Snapshot. To monitor changes to setup data, choose Change Tracking.
	- Application. ERP application to snapshot or track.
	- Include in Scheduled Items List. When checked, this definition will appear in the list of schedulable items when scheduling jobs. Disabled until at least one object has been added to the definition.
- Programs
	- Stop After. When this option is checked, execution of the job will pause after this program completes. This option is disabled if the definition contains only one program.
- Skip. When this option is checked, this program will not be executed. This option is disabled if the definition contains only one program.
- Run Before. Java method or PL/SQL to execute before the program. CCG pauses until it receives a return code (the value of which is disregarded). Any error causes CCG to skip execution of the program (and anything entered in Run After).

For a Java method, use this syntax:

Java:/fully-qualified-class-name.method-name()

In this statement, fully-qualified-class-name includes the full path and filename of the class, and the name of the class itself. The file must reside on the computer that hosts the CCG Home schema. The method must be static, and cannot be main. No parameters can be passed to the method. For example:

Java:/myDir/myClassFile.myClass.myMethod()

For PL/SQL, use this syntax:

```
package.process()
package.function()
process()
function()
```
- Run After. Java method or PL/SQL to execute after the program. Uses the same syntax as Run Before.
- Notify. When checked, an email is sent when the program's execution ends. The email is sent to the email address entered on the Schedule a Job page.

The page contains these buttons:

- Schedule. Saves the changes you've made on the definition page, displays the Schedule a Job page, and adds the definition to the list of items to execute.
- Save. Saves the changes made on the definition page, and refreshes the page.
- Save As. Gives you the option of saving the definition with a new name and instance. If you choose a new instance, note that some of the definition's features could be lost if your permissions for the new instance are different than for the current one.
- Restore. Discards the changes you've made on the definition page, and refreshes the page with the previously stored values.
- Back. Discards the changes you've made on the definition page, and displays a list of existing definitions.

The page also contains some or all of these buttons (depending on the type chosen):

- Lock Objects and Conditions. Prevents further editing of objects and conditions, and permits more actions, some depending on the definition's type.
- Share. Shares the definition with another CCG user.
- Add object... Displays the Objects page, where you can add objects to be acted upon.
- Add module. Loads all objects belonging to the definition's application, replacing any existing objects. You can edit the objects once they have been loaded.

For a change tracking definition, there are also these objects buttons:

- View object status. Displays the Change Tracking Object Status Report, which shows current status of the definition's deployed objects.
- View object history. Displays the Change Tracking Object History Report, which shows deployment history of the definition's objects.
- View tracker status. Displays the Change Tracking Trigger Status Report, which shows the definition's enabled change tracking triggers.

### **Objects**

You can specify objects to be acted upon by the definition. The objects available depend on the definition's application.

Add objects by clicking Add object... on the definition page. The Objects page appears. The fields on this page vary depending on the object chosen; here is an example.

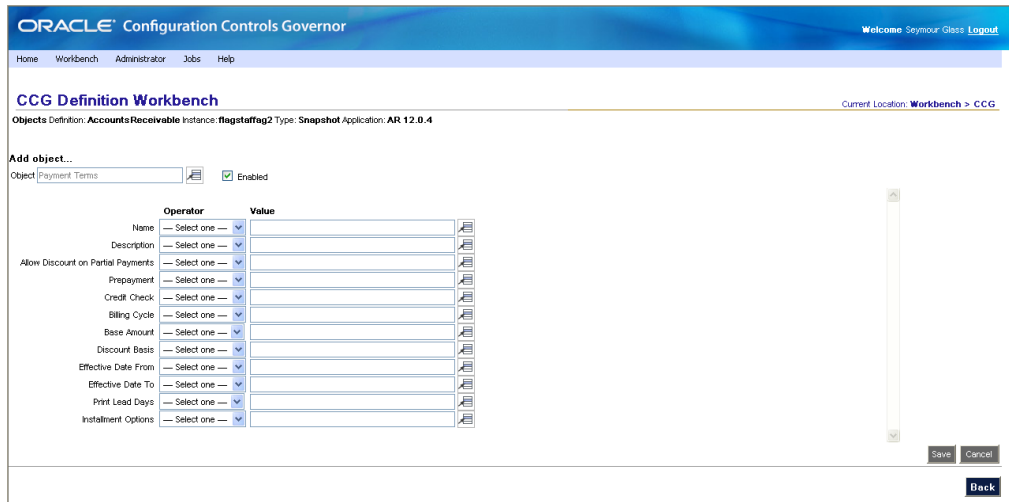

When type is Snapshot, the page contains these fields.

- Add Object / Edit Object
	- Object. Group of setup data to be recorded. Clicking will list the objects that belong to the ERP applications. CCG includes a wide range of objects, and you can use MetaBuilder to add custom objects.
	- Enabled. When checked, the object's setup data will be recorded whenever the definition is executed.
	- Field1, Field2, ...FieldN. CCG uses values entered here to filter the data to be recorded. The fields displayed depend on the object chosen; until you choose an object, no fields are displayed.

In general, when you click to the right of a field, all possible values are displayed, regardless of the security groups you belong to. (Security groups can limit your access to specific applications, business groups, organization units, and sets of books.) Snapshot results will contain only the data permitted by your security groups. For information about security groups, see the *Configuration Controls Governor Administration Guide*.

The page contains these buttons and links:

- Edit. Refreshes the page and lets you edit the object's settings.
- Delete. Removes the object from the list of conditions and refreshes the page.
- Save. Saves your changes to the object's settings and refreshes the page.
- Cancel. Discards your changes to the object's settings and refreshes the page.
- Back. Discards any unsaved changes and displays the definition page.

#### **Global Conditions**

Snapshot definitions let you specify conditions that are applied to all objects:

- Organization (Oracle E-Business Suite release 11.5.10 or 12.0.4):ERP organization to include in the snapshot.
- Set of Books (Oracle E-Business Suite release 11.5.10): ERP set of books to include in the snapshot.
- Ledger and Ledger Set (Oracle E-Business Suite release 12.0.4): ERP ledgers and ledger sets to include in the snapshot.
- SetID (PeopleSoft Enterprise). Used to gather values such as vendors, ChartFields, or customers into groups. Can be used by any number of business units.

## **Change Tracker**

The change tracker displays information collected by all deployed change tracking definitions, and transferred back to CCG by the Change Tracking Transfer program.

To view the change tracker, select Workbench > CCG from the menu bar, then click the change tracker button. Here is an example with a few applications and instances:

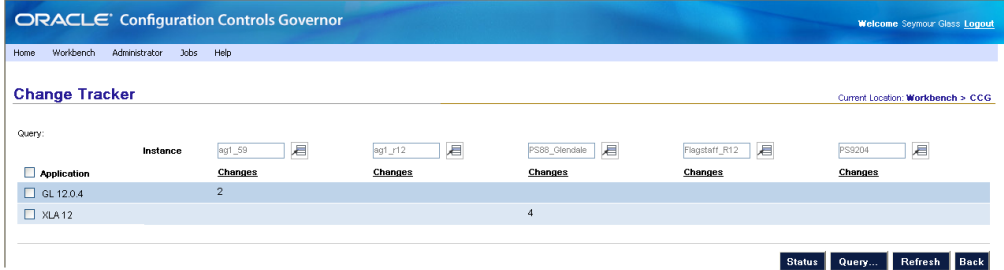

For details on using the change tracker, see "Use the Change Tracker" (page 18).

## **Queries and Alerts**

Queries store sets of criteria for filtering the data shown in the change tracker. The change tracker automatically loads the last query used.

Alerts are email messages that list new changes. They are generated whenever the Change Tracking Transfer program runs. Alert recipients are specified in queries, so each alert message contains only the changes filtered by the query.

For details on queries and alerts, see "Set Up Queries and Alerts" (page 19).

## **CCG Programs**

CCG consists of these programs:

• Change Tracking Transfer

Change tracking definitions only: Gathers change information from the ERP instances, stores it in the CCG Home instance, and sends alerts.

- Status: In progress CCG is in the process of gathering the information and storing it in the CCG Home instance.
- Status: Error Review the Change Tracking Transfer program log file, resolve the error, and reschedule the program.
- Status: Complete Review Change Tracking Transfer program log file.
- Generate Occurrence

Retrieves the setup data specified by your definition.

- Status: In progress CCG is in the process of retrieving the data.
- Status: Error

Review the Generate Occurrence log file, resolve the error, and reschedule the definition. Option: Review and modify the definition conditions.

– Status: Complete Review the Generate Occurrence reports.

## **CCG Reports**

CCG reports are generated each time you create an occurrence of a CCG definition. They are generated by the Generate Occurrences program. To view reports, schedule the definition. Select Jobs, then View Current Jobs or View Past Jobs from the menu bar. Locate the definition's job and expand it (click on its plus sign), then click Details to the right of a Generate Occurrences label, and finally click either on Export Selected or Export All.

- Snapshot reports display field-level ERP application setup data for a specified application and object.
- Occurrence Comparison reports display the difference in field-level ERP application setup data for two occurrences of the same object.
- Change Tracking Details by Object reports display the changes to ERP application setup data for deployed change tracker objects.

CCG also provides the following reports, which can be generated by clicking the appropriate button in any change tracking definition:

• View object status. Displays the Change Tracking Object Status Report, which shows current status of the definition's deployed objects.

- View object history. Displays the Change Tracking Object History Report, which shows deployment history of the definition's objects.
- View tracker status. Displays the Change Tracking Trigger Status Report, which shows the definition's enabled change tracking triggers.

#### Here are samples from those reports:

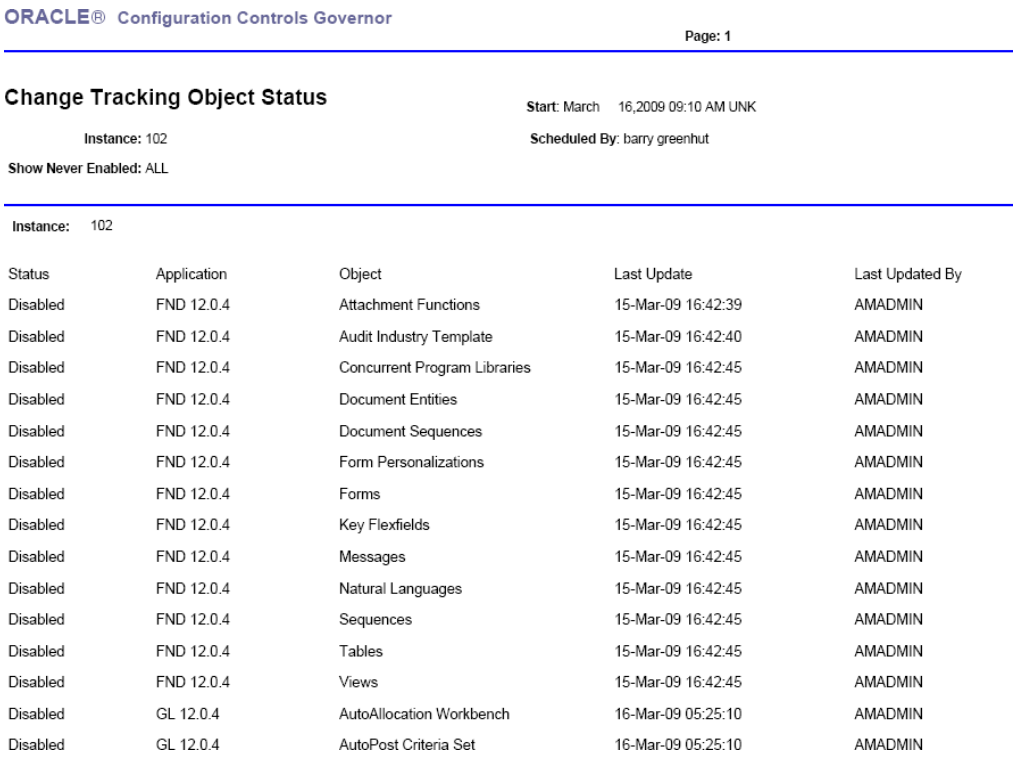

ORACLE<sup>®</sup> Configuration Controls Governor

#### **Change Tracking Object History**

Start: March 16,2009 09:13 AM UNK

Page: 1

Instance: aspenag2 Application: GL 12.0.4

Scheduled By: barry greenhut

Object: ALL

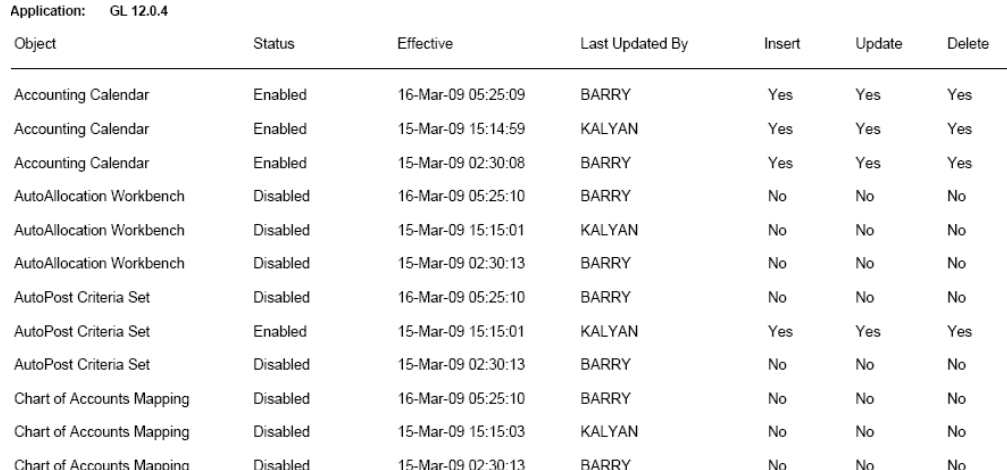

#### ORACLE<sup>®</sup> Configuration Controls Governor

Page: 1

#### **Change Tracking Trigger Status**

Start Date/Time: March 16,2009 09:16 AM UNK

Instance: aspenag2 **Application: ALL** 

Scheduled By: barry greenhut Enabled Object: ALL

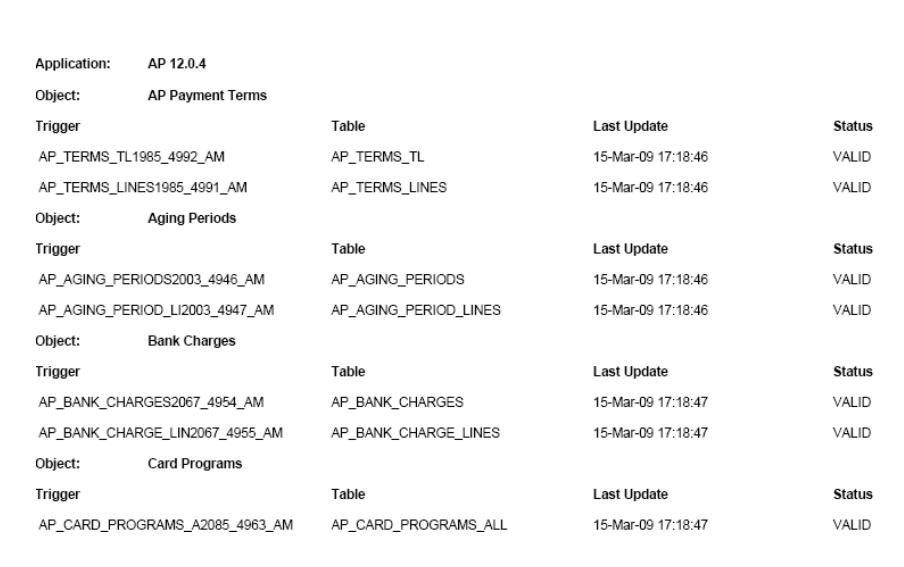